# GTC 資料傳輸軟體

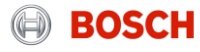

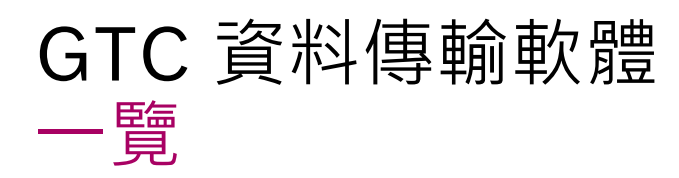

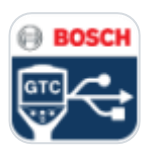

- GTC 資料傳輸軟體是 **Windows PC 軟體** (Windows 7, Windows 8, Windows 10) 用來從熱像儀 GTC 400 C /600 C Professional 傳輸熱像圖至電腦中
- ▶ 可經由 USB 傳輸線傳輸熱像圖,編輯並分析,也可以以PDF或Word檔產出報告並匯出
- 傳輸軟體支援全球 **36** 種**語言**
- ▶ 軟體下載URL: <https://www.bosch-professional.com/gtc>

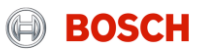

### **Intern** | PT-MT/MKP1 | 07.07.2017 © Robert Bosch Power Tools GmbH 2017. Alle Rechte vorbehalten, auch bzgl. jeder Verfügung, Verwertung, Reproduktion, Bearbeitung, Weitergabe sowie für den Fall von Schutzrechtsanmeldungen. 3

### **更具彈性**

益處

- ▶ 即使已拍好的熱像圖片,也可以更改屬性,以取得真正需要的資訊
- ▶ 更高牛產力
	- ▶ 可以從熱像圖中取得更多相關資訊

GTC 資料傳輸軟體

### **更便利**

▶ 結構清楚的使用者介面可將分析及報告產出簡化

### ▶ 品質更佳

▶ 不論是自己紀錄或是給客戶的報告, 軟體內的分析與報告工具, 可以讓作品更專業、更一致性

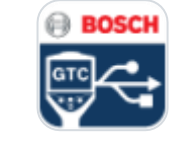

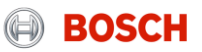

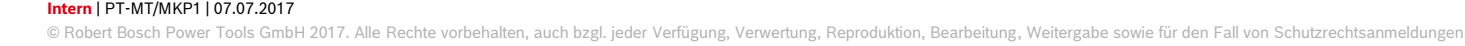

## GTC 資料傳輸軟體 主要功能

- ▶ 可建立含多張熱像圖的專案, 或是只開啟單張熱像圖做進一步處理
- 使用不同的工具來達到最佳的視覺影像
- ▶ 使用特殊功能來強調關鍵區域
- 使用各種不同的工具可在熱像圖上取得特定點或區域的溫度資訊
- ▶ 可增加註解於熱像圖上,供自行記錄或提供給客戶
- ▶ 提供更專業的報告供自行記錄存檔或給客戶

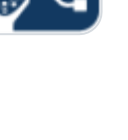

**ED BOSCH** 

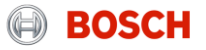

### GTC 資料傳輸軟體 開始

- ▶ 經由 USB 線連結GTC 400/600 C與 PC 電腦, 並傳輸熱樣圖至任何資料夾
- 1) 打開 GTC 資料傳輸軟體並依據需求選擇:
	- ▶ "新方案" 以新增新的方案
	- ▶ "開啟方案" 來開啟既存的方案
	- ▶ "開啟 [熱像圖]" 直接輸入一熱像圖
- 2) 瀏覽熱像圖儲存的資料夾並選擇任一圖像

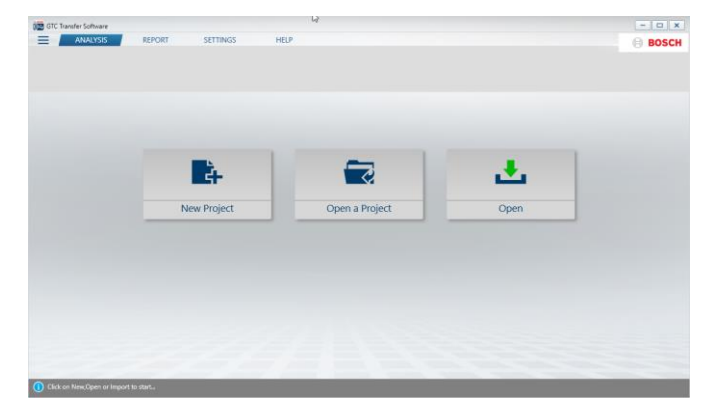

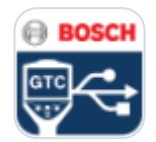

### GTC 資料傳輸軟體 開始

### 重要:

- ▶ 熱像儀 GTC 400/600 C Prof. 會對每個儲存在相機的圖片產生2個檔 案,一個以"X"結尾,一個以 "Y"結尾
- ▶ X 檔案則為包含所有溫度基本資料(120 x 160 畫素的溫度資訊)
- ▶ Y 檔案為相機拍攝的照片(無資料)
- ▶ 2 種圖檔能提供使用者更多可能性:
	- ▶ 可直接印出 2 種圖像 (對真實圖像與熱像圖的比較來說很重要)
	- ▶ 讓使用者可以產出直接插入2 種圖像於 Microsoft Word / PowerPoint 的報告

我們建議最好將2種檔案儲存於同一個資料夾內,並勿更改檔案名稱,否則可能會無法以GTC 資料傳輸軟體開啟圖像

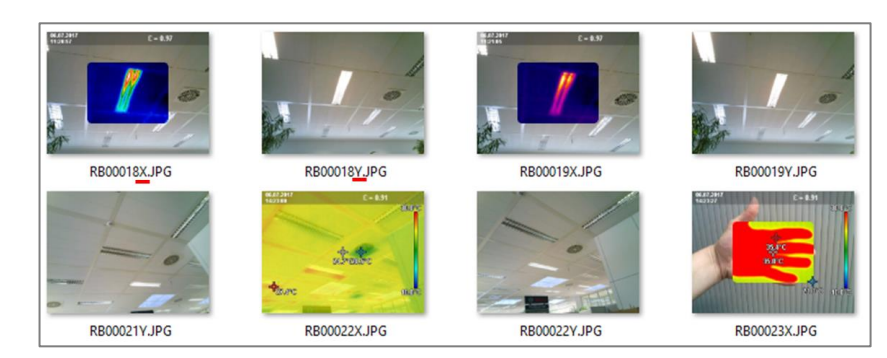

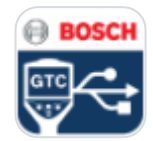

### **Intern** | PT-MT/MKP1 | 07.07.2017

© Robert Bosch Power Tools GmbH 2017. Alle Rechte vorbehalten, auch bzgl. jeder Verfügung, Verwertung, Reproduktion, Bearbeitung, Weitergabe sowie für den Fall von Schutzrechtsanmeldungen. 7

## GTC 資料傳輸軟體 開始 – 工作區

- 1) 新增及打開方案 儲存熱顯像圖 輸入及輸出影像 離開軟體
- 2) 工作區 編輯及分析工具之應用
- 3) 產出報告
- 4) 更改軟體語言 顯示 / 隱藏溫度標示於標記點旁 檢視軟體版本更新
- 5) 使用指引 關於(軟體版本) 聯繫資訊

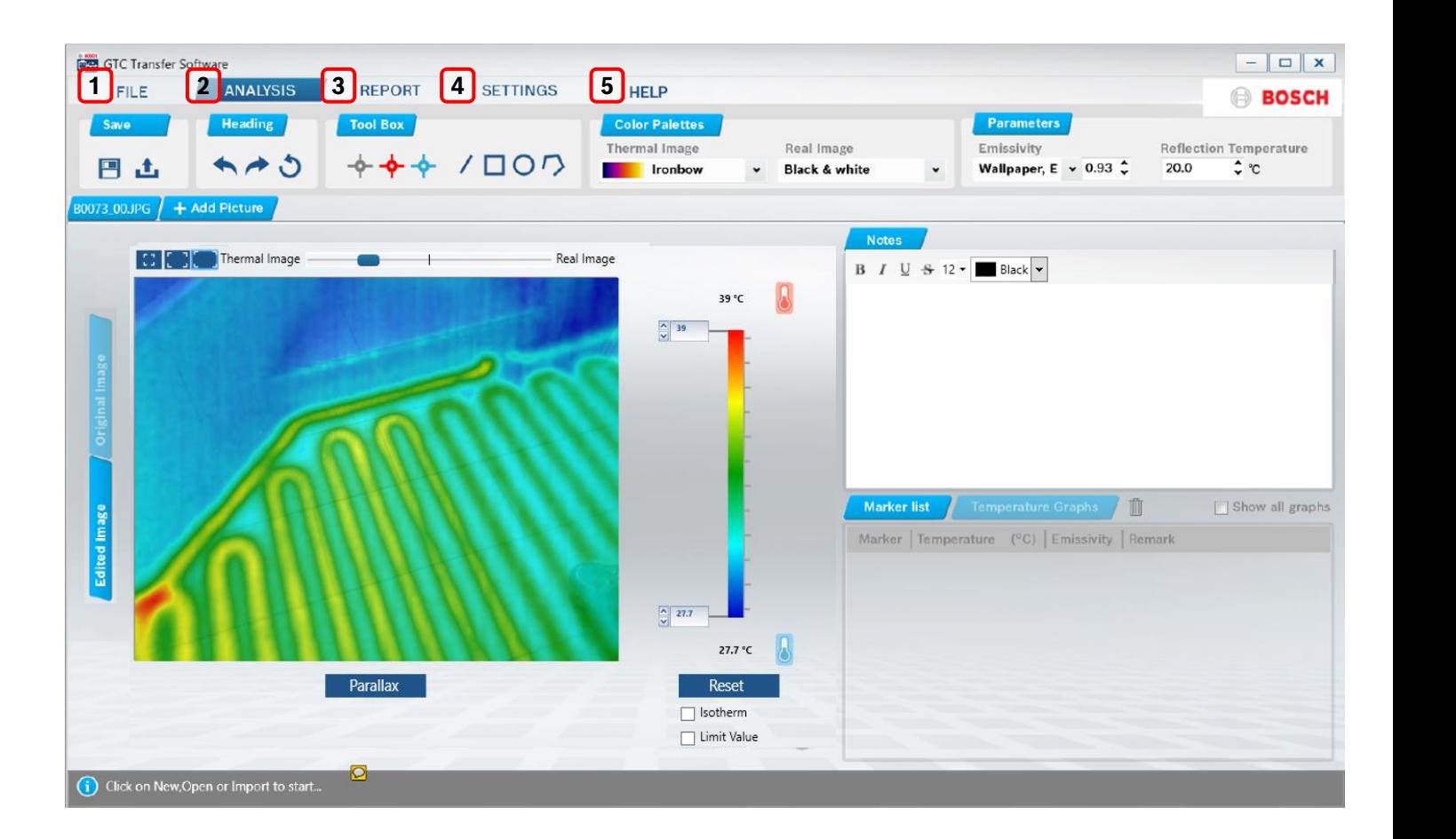

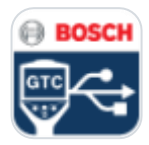

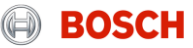

## GTC 資料傳輸軟體 開始 – 工作區

- 1) 儲存方案 輸出熱像圖 (.jpeg)
- 2) 回前一動作/到下一動作 重置功能
- 3) 溫度標示點 熱點/冷點之啟動/撤銷 劃一條線來顯示溫度圖表/數據 畫一形狀可看到特定區域的熱點/冷 點
- 4) 更改熱像圖的色板顏色 更改實景圖的顏色
- 5) 更改熱像圖的發射率 更改反射的溫度

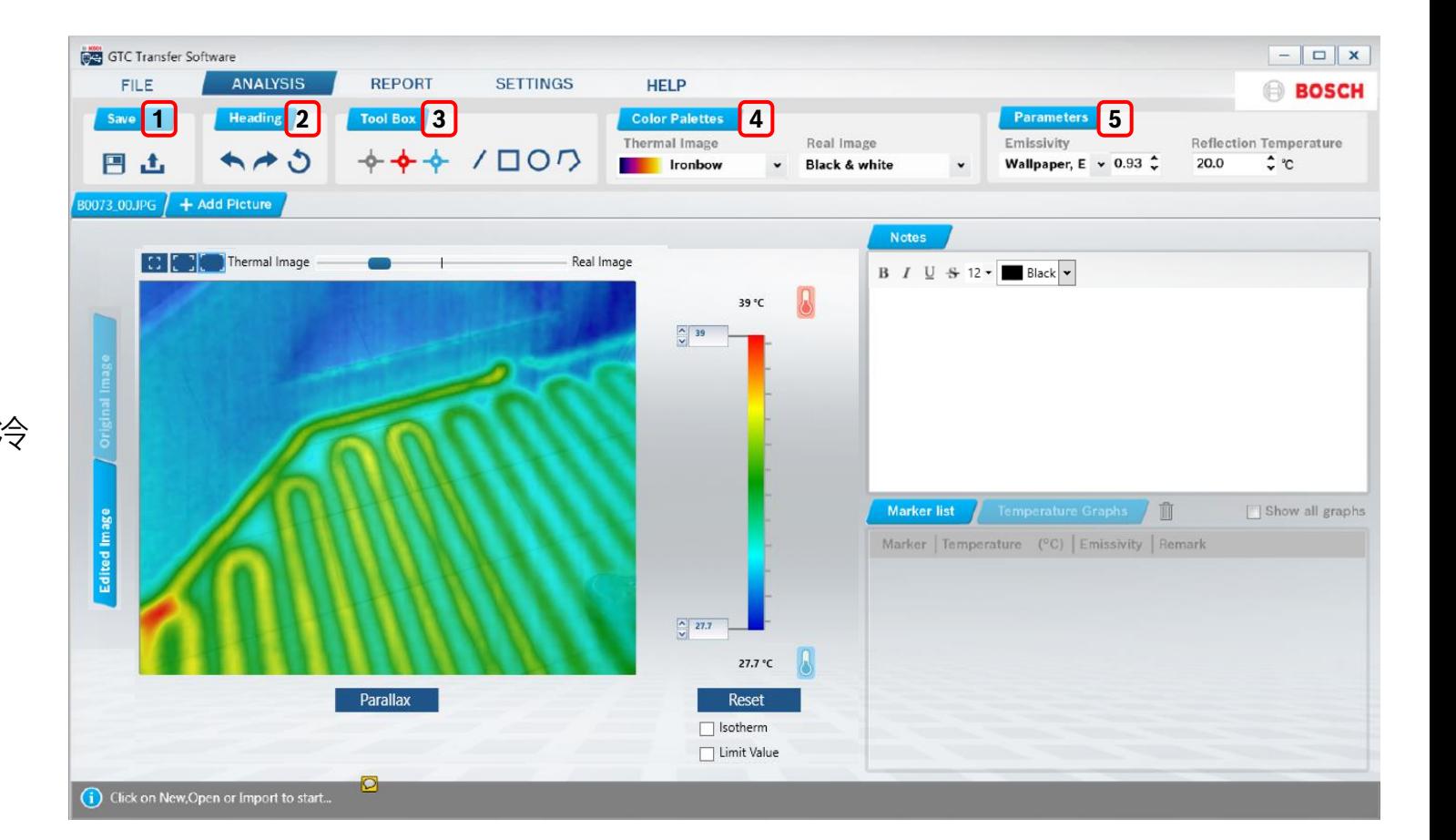

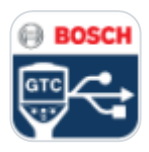

## GTC 資料傳輸軟體 開始 – 工作區:工具箱

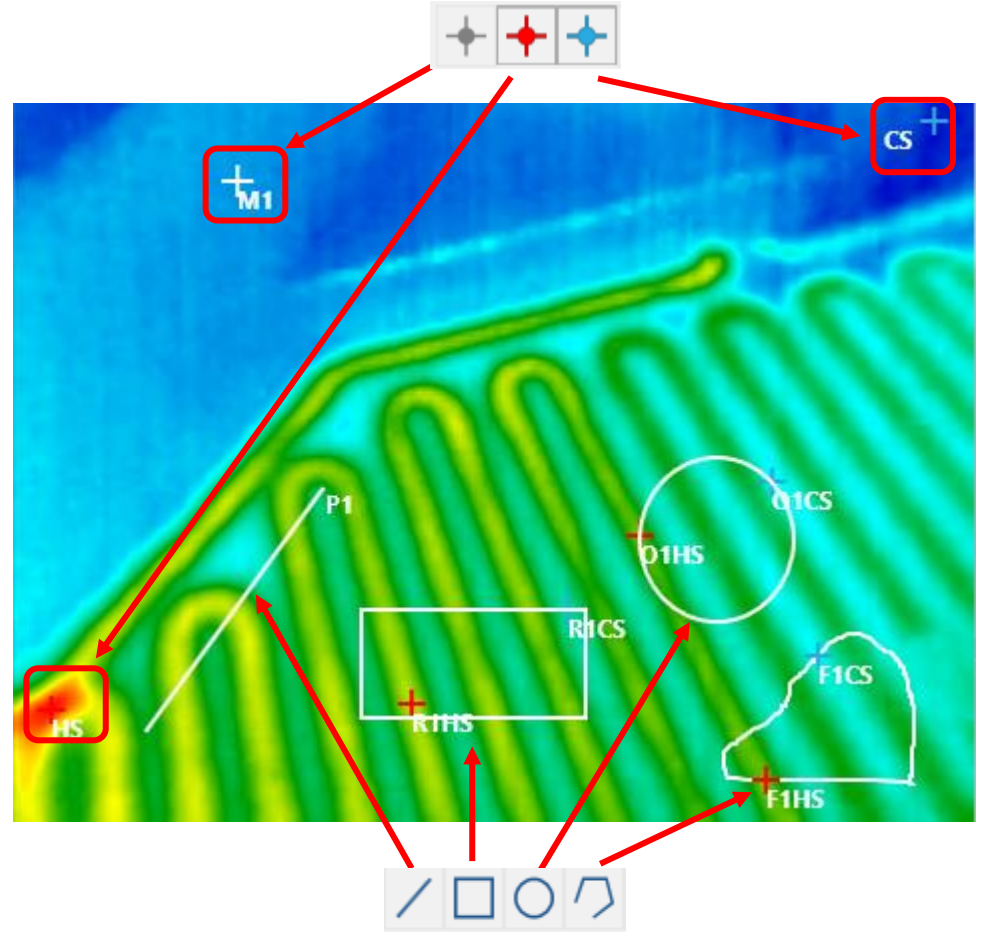

```
BOSC
```
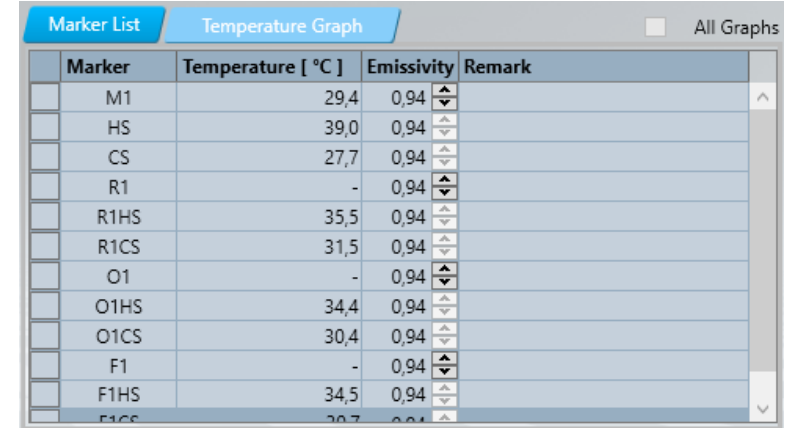

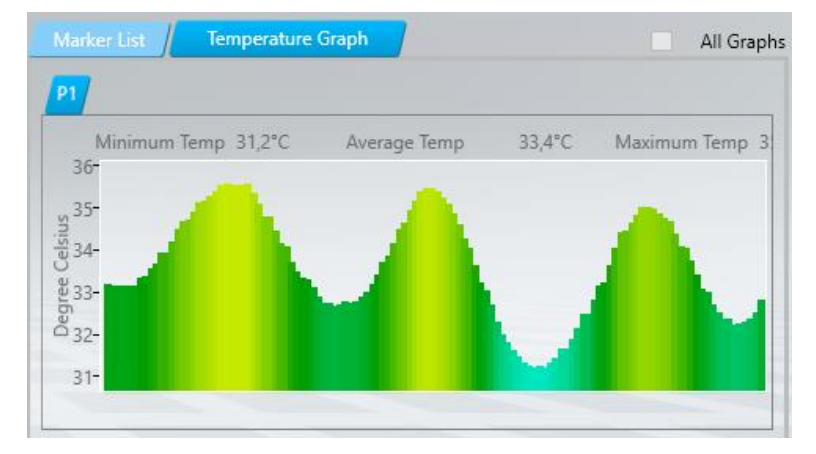

### **Intern** | PT-MT/MKP1 | 07.07.2017

© **Intern | PT-MT/MKP1 | 07.07.2017**<br>© Robert Bosch Power Tools GmbH 2017. Alle Rechte vorbehalten, auch bzgl. jeder Verfügung, Verwertung, Reproduktion, Bearbeitung, Weitergabe sowie für den Fall von Schutzrechtsanmeldun

所有元素(標示點/線/

物件) 的相關資料都會

顯示在標示列表/溫度

圖表視窗中

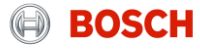

- Save 日 土 **3**  $\vert \mathbb{C} \vert$ → 每一圖像都有獨立分開的註解頁 → 註解會自動加入報告內 **5) 標示列表/溫度圖表** → 所有元素的相關溫度資訊會顯示在 此視窗 → 每一個標記及形狀的發射率都可以
- **1) 圖像列表**; 再確認要更改的圖像名稱

GTC 資料傳輸軟體

開始 – 工作區

### **2) 新增一熱像圖**

**3) 影像** → 詳下頁

### **4) 註解**

更改

→ 可以加入評論

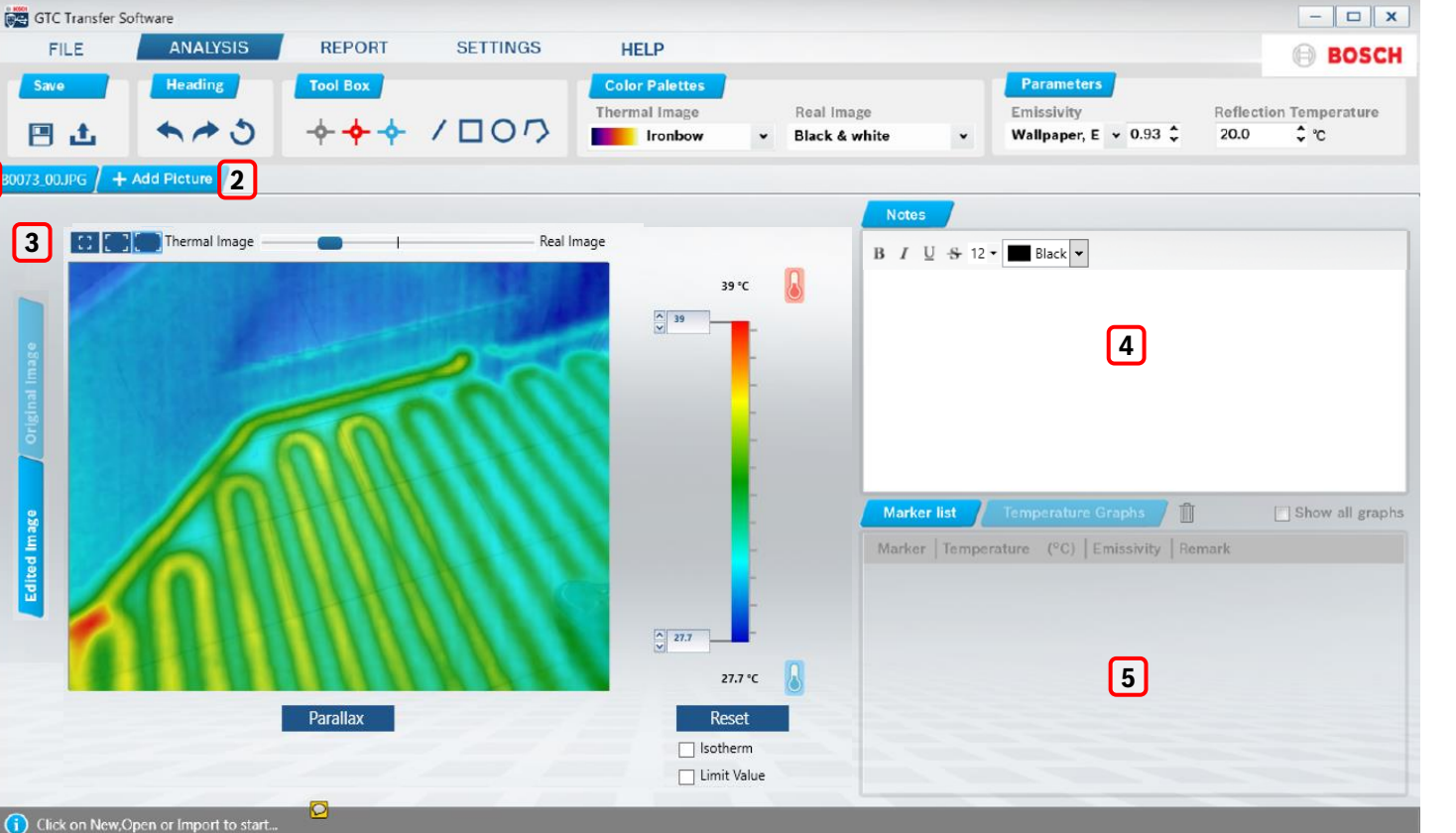

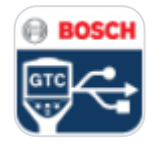

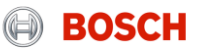

### **Intern** | PT-MT/MKP1 | 07.07.2017

© Robert Bosch Power Tools GmbH 2017. Alle Rechte vorbehalten, auch bzgl. jeder Verfügung, Verwertung, Reproduktion, Bearbeitung, Weitergabe sowie für den Fall von Schutzrechtsanmeldungen. 11

GTC 資料傳輸軟體 開始 – 工作區:圖像

### **1) 圖中圖**選項

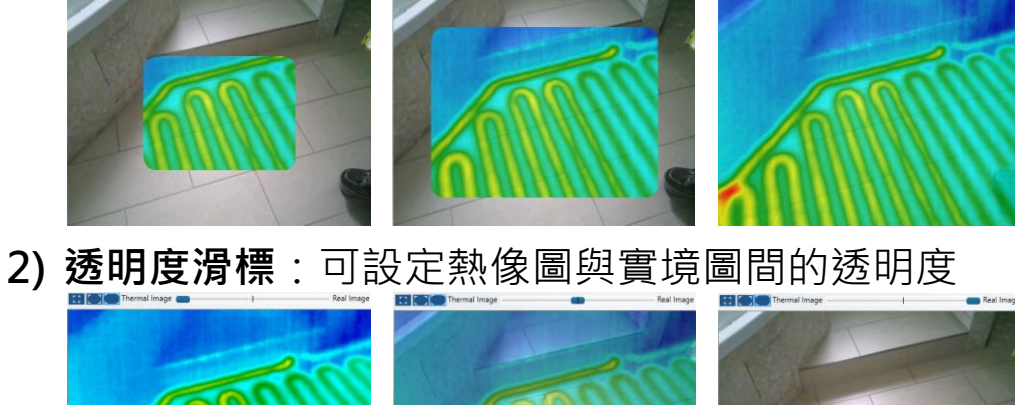

- **3) 編輯影像 / 原始影像**
	- → 點擊"原始影像"可檢視原始的熱像 + 實境像
- **4) 視差**
	- →使用圖像中的箭頭來更正視差錯誤
- **5) 重置熱像**滑標

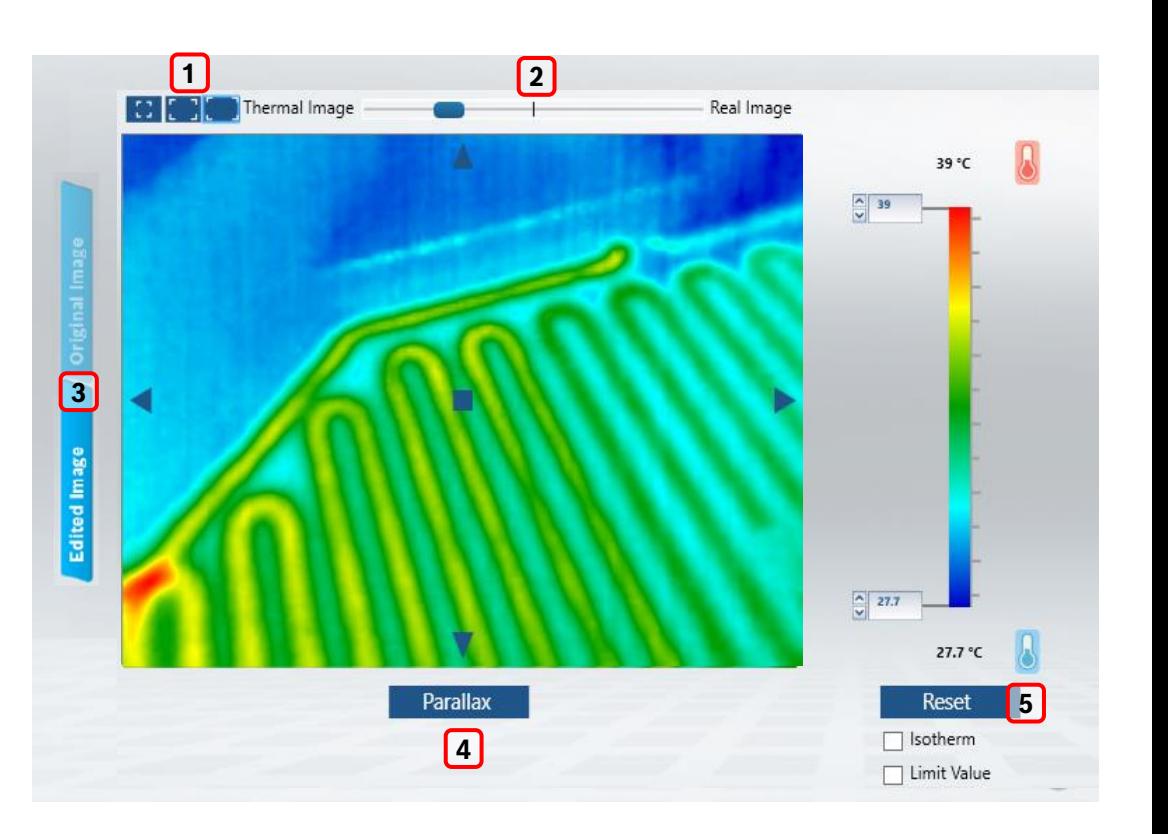

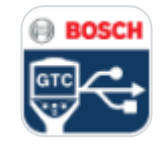

**BOSCH**  $\left( \bigoplus \right)$ 

### **Intern** | PT-MT/MKP1 | 07.07.2017 © Robert Bosch Power Tools GmbH 2017. Alle Rechte vorbehalten, auch bzgl. jeder Verfügung, Verwertung, Reproduktion, Bearbeitung, Weitergabe sowie für den Fall von Schutzrechtsanmeldungen. 2<br>In Recht Bosch Power Tools GmbH

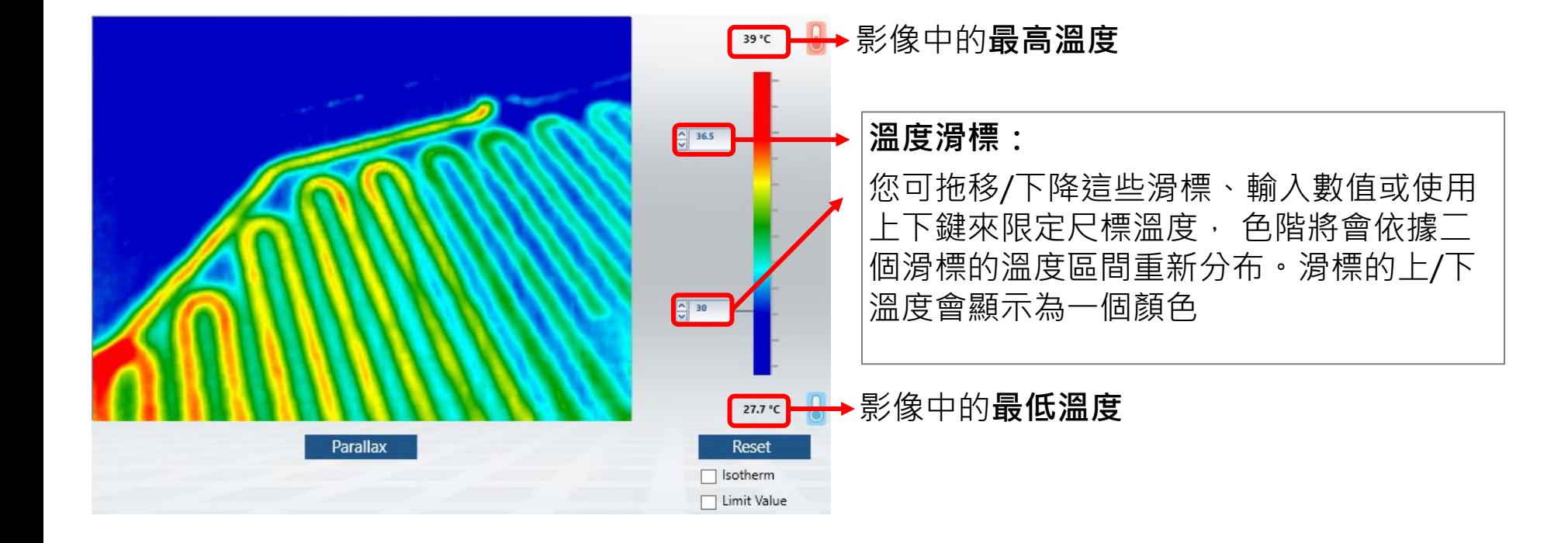

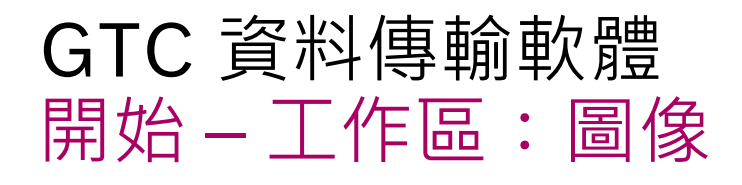

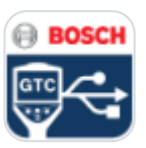

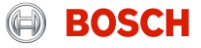

## GTC 資料傳輸軟體 開始 – 工作區:圖像

 $\begin{array}{|c|c|}\hline \textbf{a} & 27.7 \\ \hline \textbf{v} & \end{array}$  $\frac{27.7}{8}$ 27.7 °C 27.7 Parallax **Reset** Parallax  $\Box$  Isotherm | Limit Value

### **追熱偵測器 / 追冷偵測器:** 啟動此模式並使用第三個標記來設定要顯示為熱像的溫度範圍,其他的圖像則以真實圖像顯示

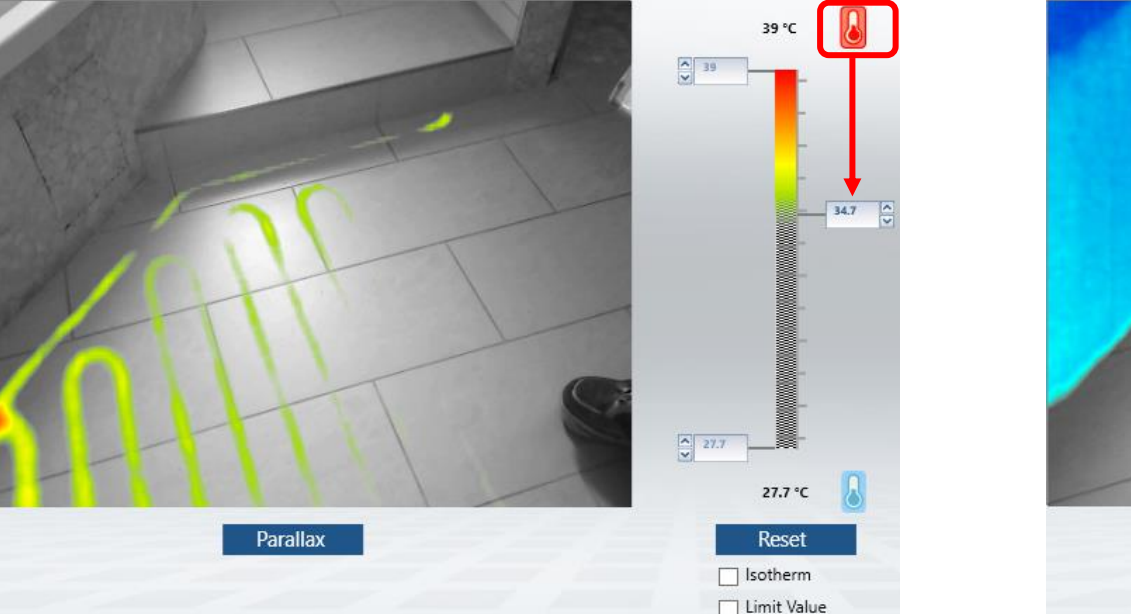

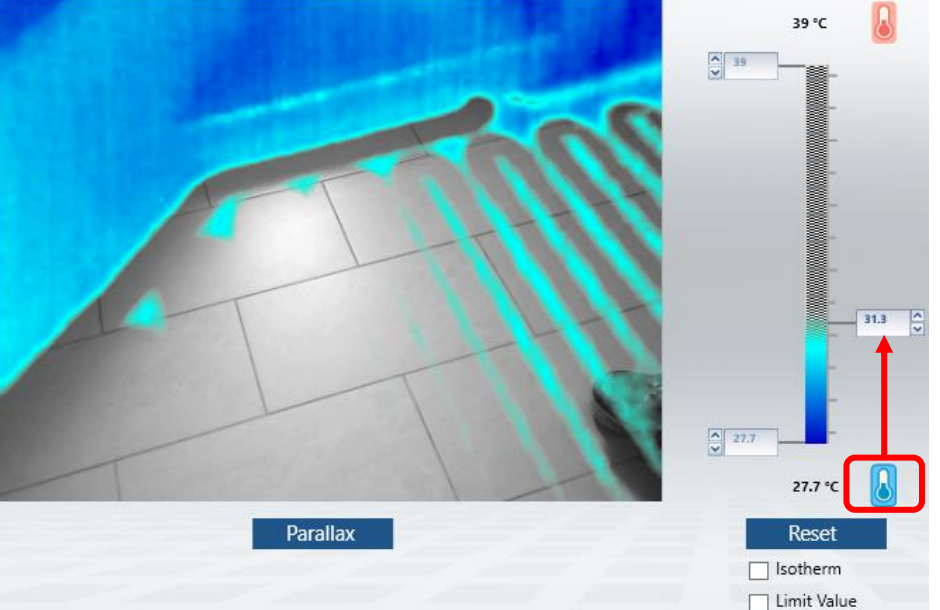

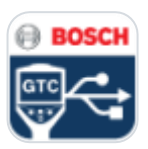

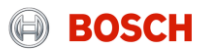

© Robert Bosch Power Tools GmbH 2017. Alle Rechte vorbehalten, auch bzgl. jeder Verfügung, Verwertung, Reproduktion, Bearbeitung, Weitergabe sowie für den Fall von Schutzrechtsanmeldungen.<br>© Robert Bosch Power Tools GmbH 2

**溫度限制:**將某一設定溫度範圍標示為熱像圖,超過或低於此溫度範圍則分別以不同顏色顯示

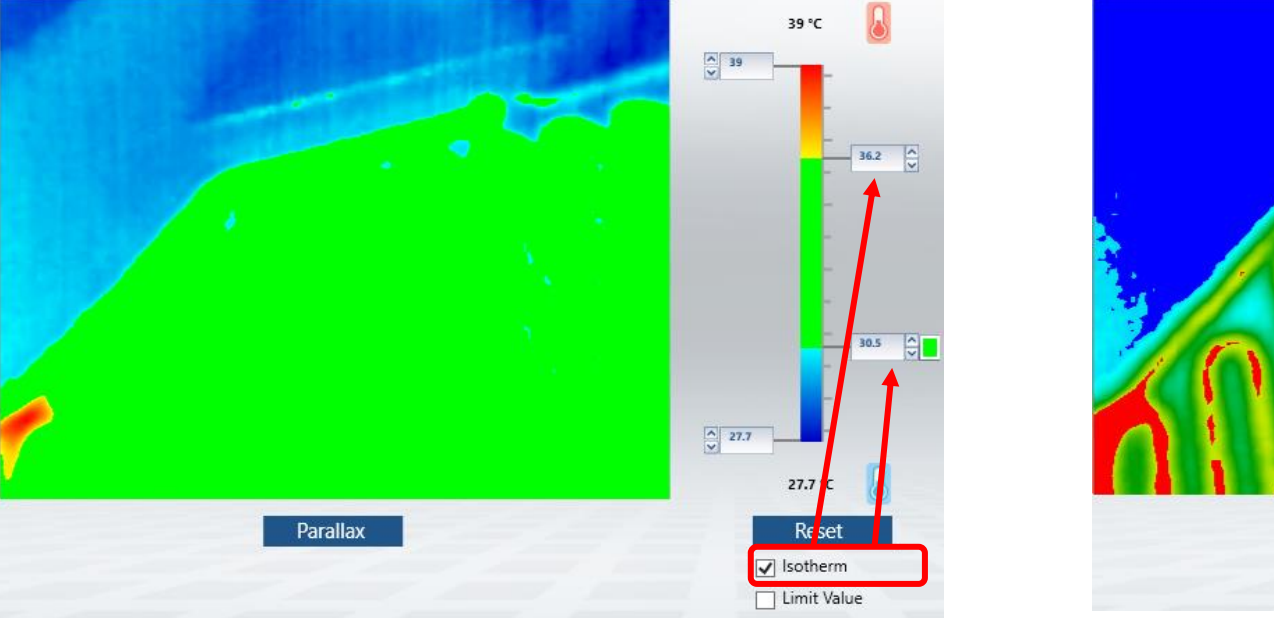

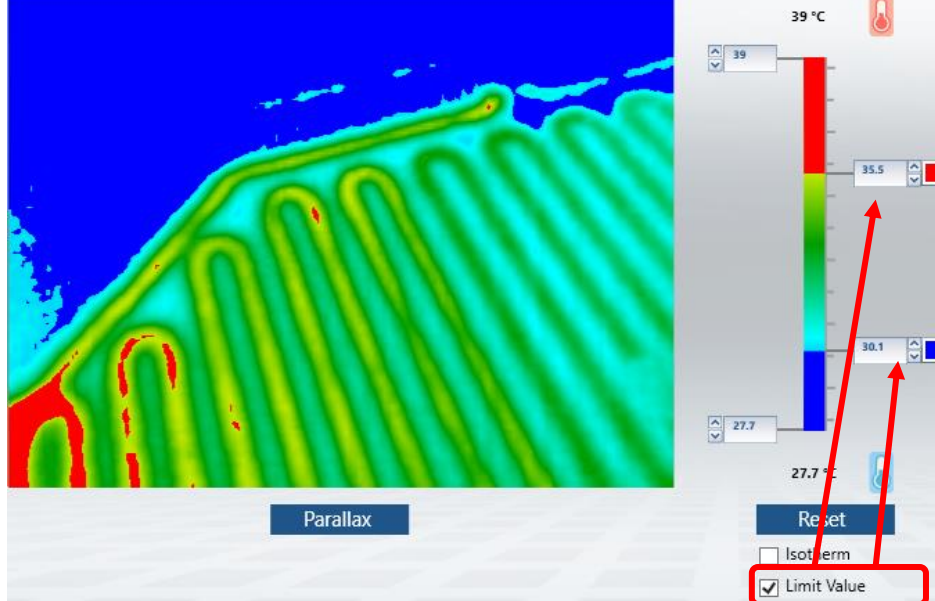

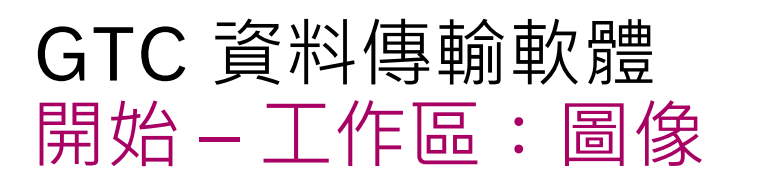

**同溫:**將某一溫度範圍標示成同一顏色

**Intern** | PT-MT/MKP1 | 07.07.2017

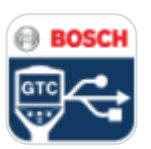

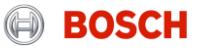

## GTC 資料傳輸軟體 報告產出

### **1) 選擇圖像**

→ 選擇要製成報告的圖像

**2) 報告細節**

→ 應加各項細節瑜報告中, 如客戶 資料及方案資訊等

**3) 報告產出**

→ 檢視報告預覽,並選出要輸出的 選項

**4) 使用者資訊**

→ 加入使用者自己的想要被儲存於 軟體內的資訊

5) 輕按選擇的圖像或選擇"全選"並 **繼續**

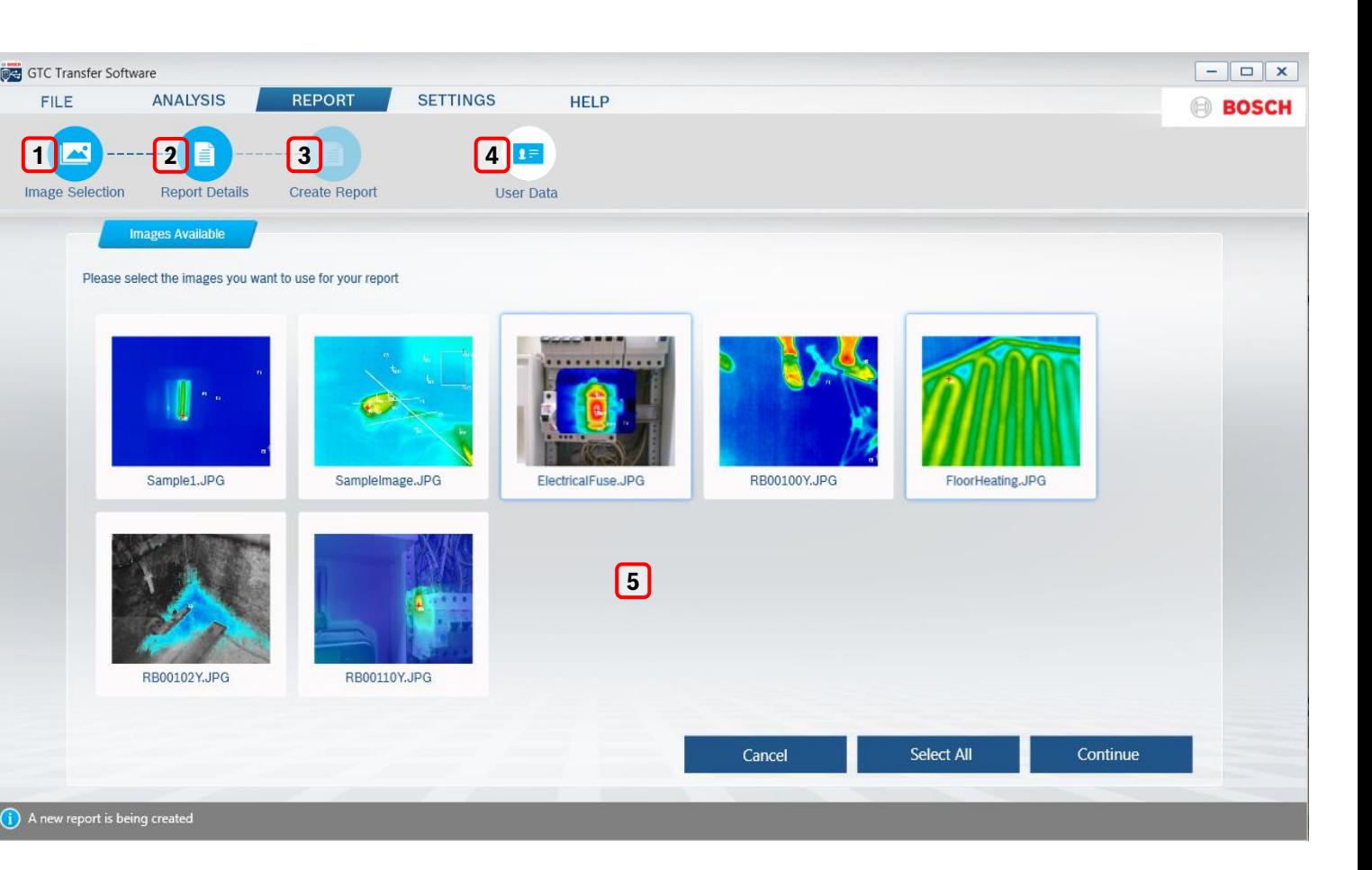

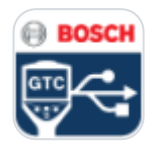

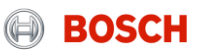

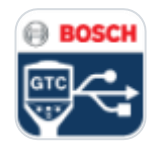

## GTC 資料傳輸軟體 報告

如果沒有任何使用者資訊儲存於 GTC 資料傳輸軟體中,在選擇圖 像後, "使用者資訊"視窗會自 動跳出顯示,使用者可以儲存自 己的資料或上傳公司 Logo, 簽名 以便日後報告使用.

若使用者的相關資料已儲存於軟 體中,使用者資訊視窗將會跳過 不顯示,只要點一下"使用者資 訊"就可以打開視窗

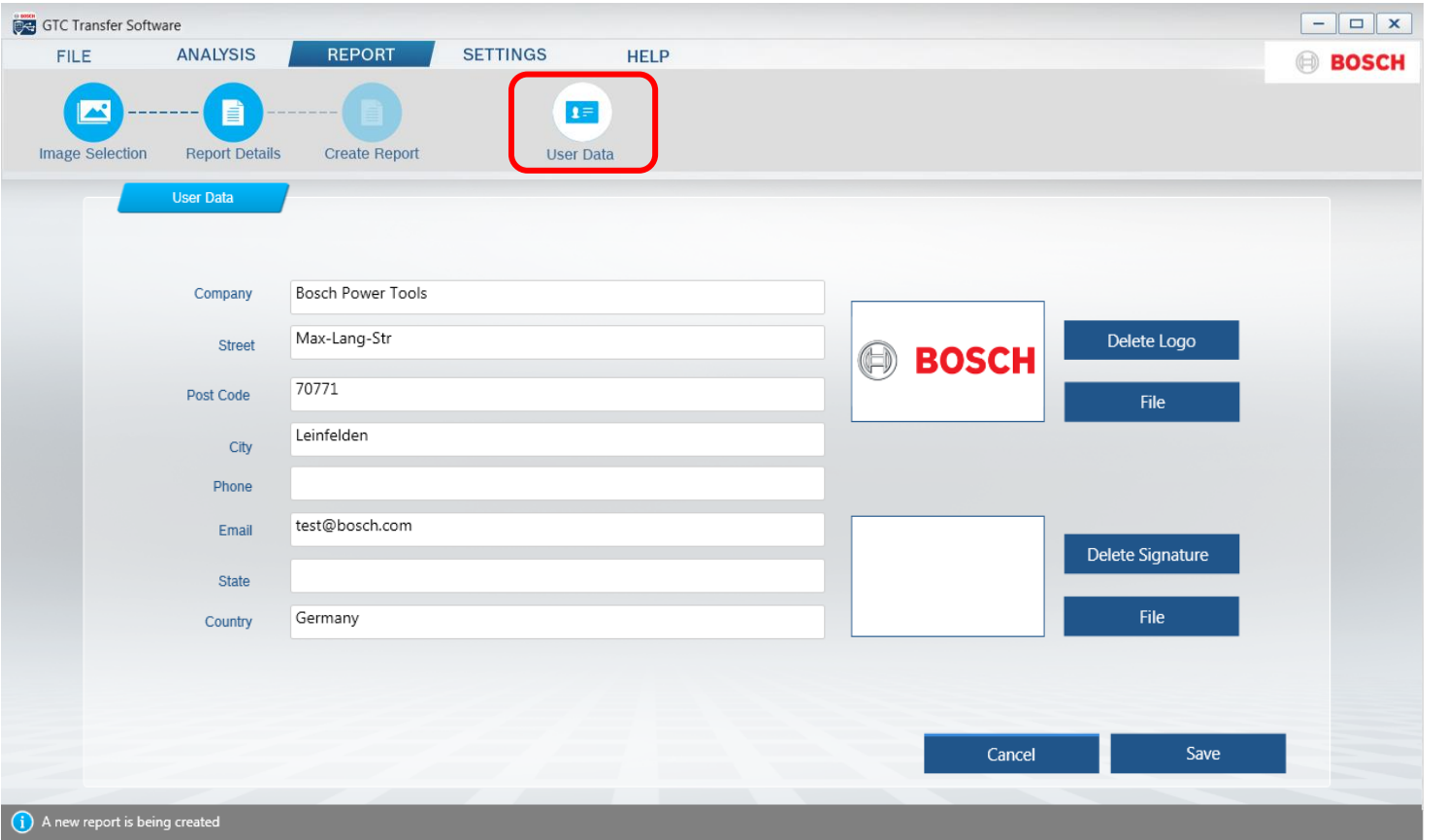

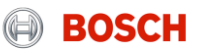

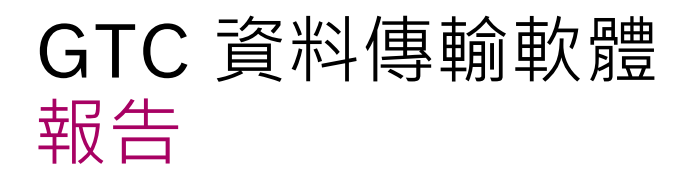

增加客戶/作業場所詳細資料,方 案資料及結論,按繼續按鍵繼續 下一動作

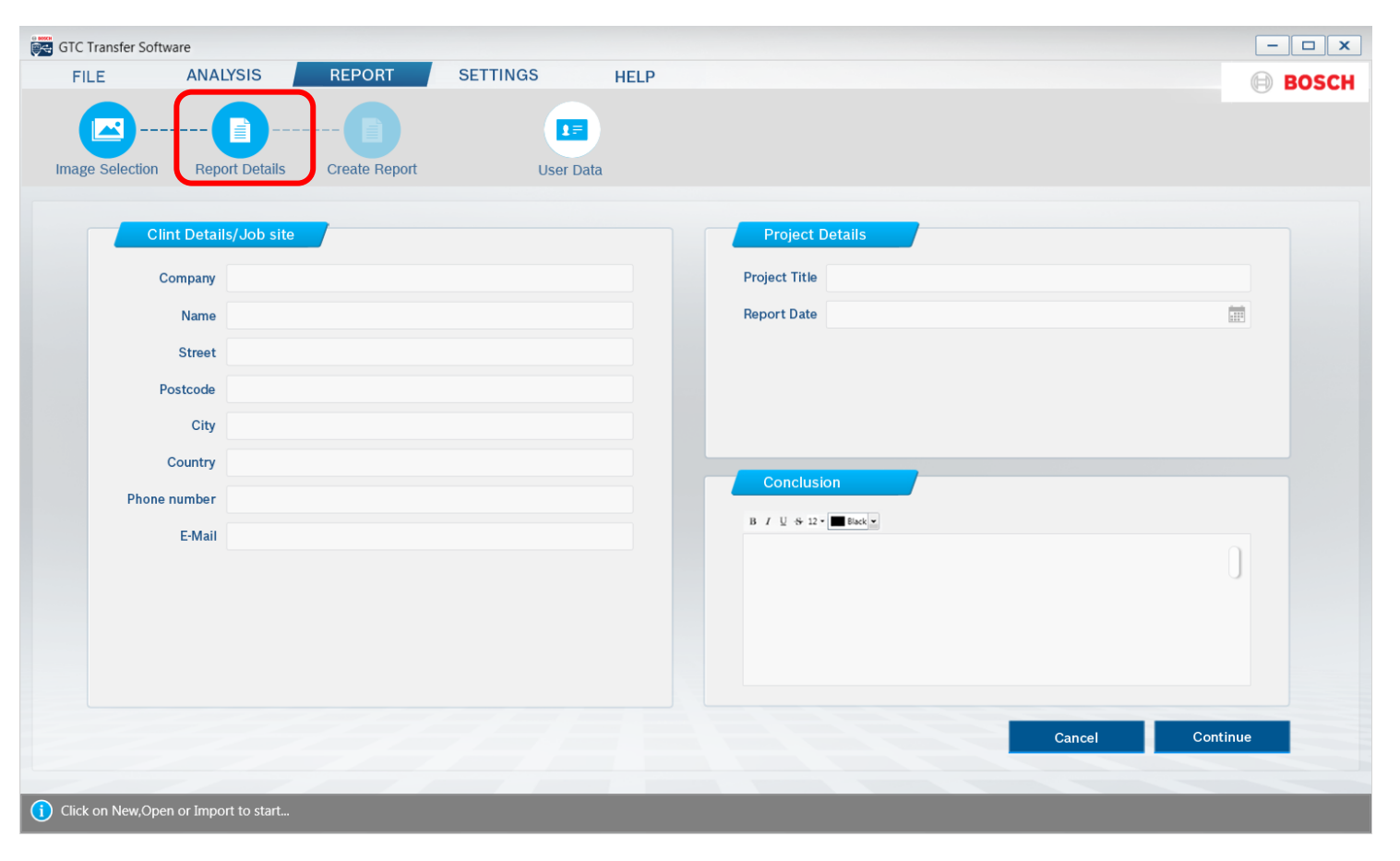

**Expl. Expl. Profit Pri-Mi/MKP1 | 07.07.2017**<br>© Robert Bosch Power Tools GmbH 2017. Alle Rechte vorbehalten, auch bzgl. jeder Verfügung, Verwertung, Reproduktion, Bearbeitung, Weitergabe sowie für den Fall von Schutzrechts

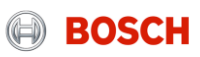

**BOSCI** 

## GTC 資料傳輸軟體 報告

報告可以印成或儲存為PDF或 Word檔案型式

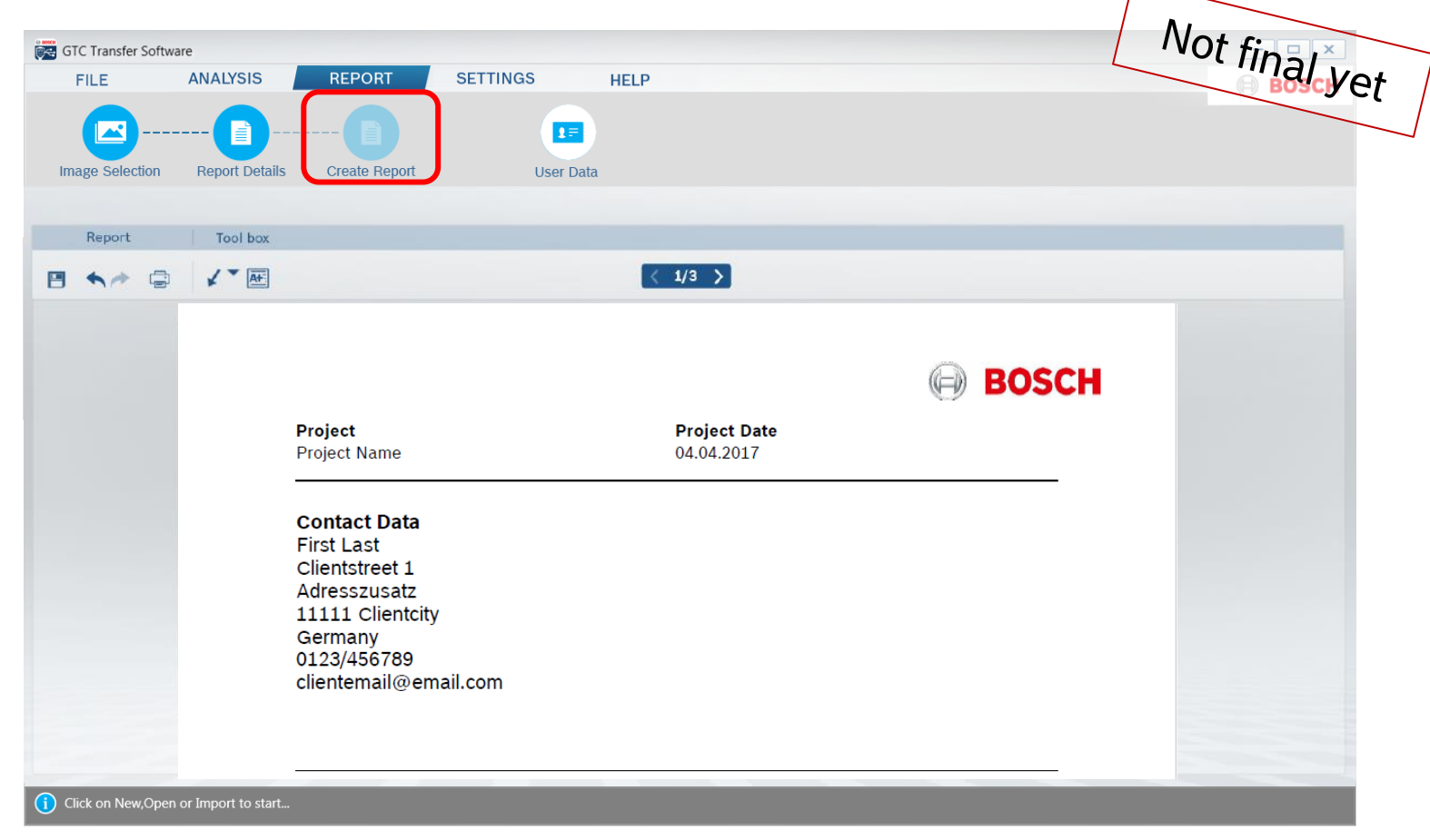

G THERT | PT-MT/MKP1 | 07.07.2017<br>© Robert Bosch Power Tools GmbH 2017. Alle Rechte vorbehalten, auch bzgl. jeder Verfügung, Verwertung, Reproduktion, Bearbeitung, Weitergabe sowie für den Fall von Schutzrechtsanmeldungen.

![](_page_17_Picture_5.jpeg)

**BOSCH** 

### GTC 資料傳輸軟體 報告格式

![](_page_18_Picture_38.jpeg)

![](_page_18_Picture_39.jpeg)

![](_page_18_Picture_40.jpeg)

**EXECUTE:** 

### **Intern** | PT-MT/MKP1 | 07.07.2017

© **Intern | PT-MT/MKP1 | 07.07.2017**<br>© Robert Bosch Power Tools GmbH 2017. Alle Rechte vorbehalten, auch bzgl. jeder Verfügung, Verwertung, Reproduktion, Bearbeitung, Weitergabe sowie für den Fall von Schutzrechtsanmeldun

![](_page_18_Picture_7.jpeg)